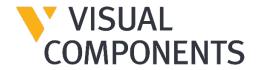

# User Guide

Installation and Licensing

Visual Components Product Family

#### Contents

| Introduction                      | 3  |
|-----------------------------------|----|
| System requirements               | 3  |
| Installation Requirements         | 3  |
| Installation                      | 3  |
| Installing Visual Components      | 3  |
| Uninstalling Visual Components    | 6  |
| Licensing                         | 8  |
| Evaluation license                | 8  |
| Commercial license                | 10 |
| Commercial License key types      |    |
| Standalone product key            |    |
| Online Activation                 |    |
| Robotics Solver Add-on Activation | 14 |
| KUKA.Sim AddOn Activation         | 19 |
| Register Product Key              | 23 |
| Updating Registration Information | 26 |
| Offline Manual Activation         | 27 |
| Online Deactivation               | 28 |
| Offline Manual Deactivation       | 30 |
| Deactivation limit/Transfer limit | 30 |
| Activation renewal                | 32 |
| Managing add-ons                  | 33 |
| Network License                   | 35 |
| Online Activation                 | 35 |
| Using a Network License Key       | 36 |
| Manual Activation                 | 37 |
| Deactivation                      | 37 |
| Activation renewal                | 37 |
| Upgrade License                   | 38 |
| Command line deployment           | 39 |
| Installation/Uninstallation       | 39 |
| Fraguently Asked Questions        | 40 |

### Introduction

This User Guide has been designed to assist users, who are installing and activating software license keys for a Visual Components product.

# System requirements

The updated system requirements for using a Visual Components product, can be found at: <a href="https://www.visualcomponents.com/system-requirements/">https://www.visualcomponents.com/system-requirements/</a>

# Installation Requirements

For a successful installation you will need:

- Visual Components product installer
- Software license key

A software license key can only be activated for a specified product and version. We recommend that prior to installation, you confirm for which product and version your license key is intended.

### Installation

To install Visual Components, you will first need to visit the downloads page, to download the installer for your product and version.

#### **Installing Visual Components**

1. Begin by running the installer, then on the **Welcome** dialog, click **Next**.

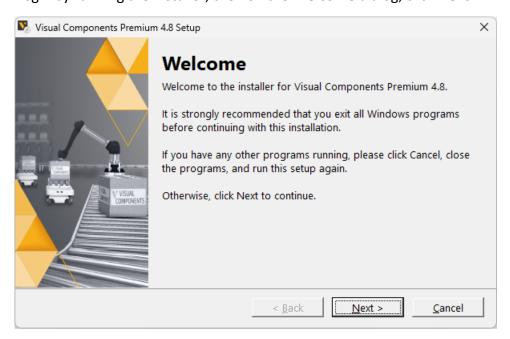

2. On the License Agreement dialog, read and accept the agreement, then click Next.

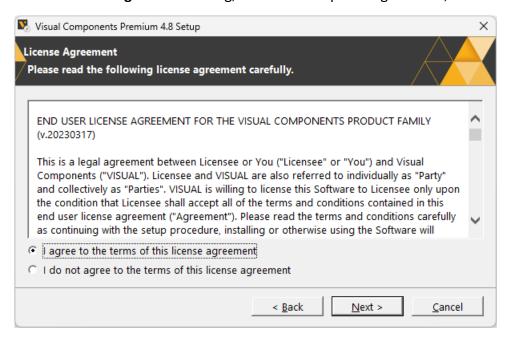

3. Review the Privacy Policy and click Next.

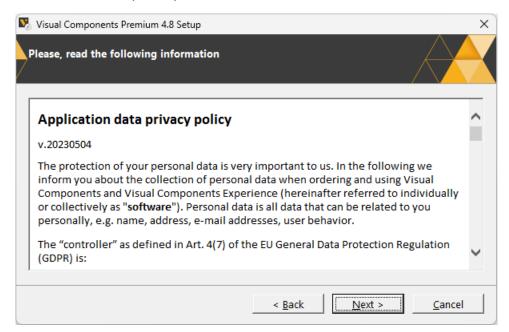

**4.** On the **Installation Folder** dialog, accept the default location, or click **Change** to set the location of your Visual Components program files, then click **Next**.

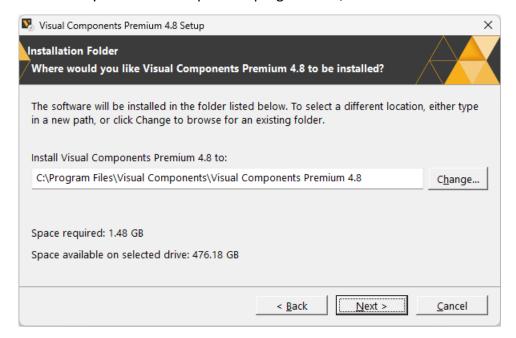

5. Then click Finish.

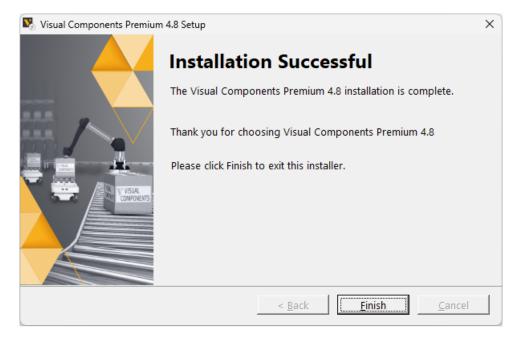

#### **Uninstalling Visual Components**

1. Using for example, the Windows Control Panel, to access the Uninstall a program options.

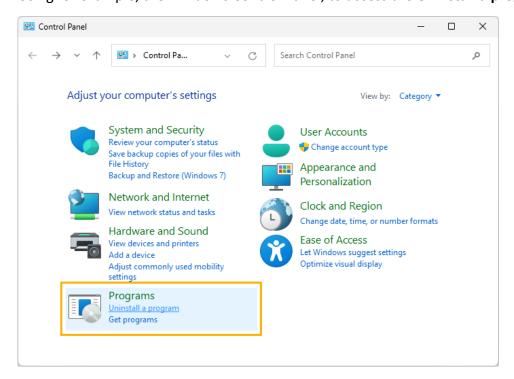

**2.** In the **Uninstall or change a program** panel, select the Visual Components product you wish to remove, then click **Uninstall**.

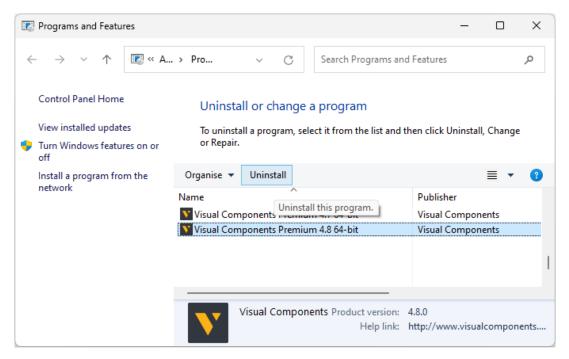

3. On the Uninstall Visual Components product dialog, click Next.

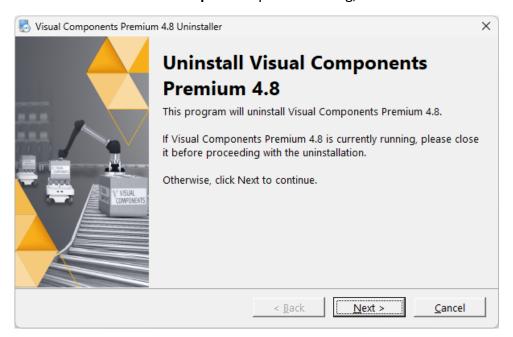

**4.** On the **License Deactivation** dialog, choose whether you wish to deactivate any license keys for this product, that are currently active on your device, then click **Next**.

Note: We recommend deactivation of a product license key during uninstallation, to avoid possible future issues, when re-installing the software on a different computer.

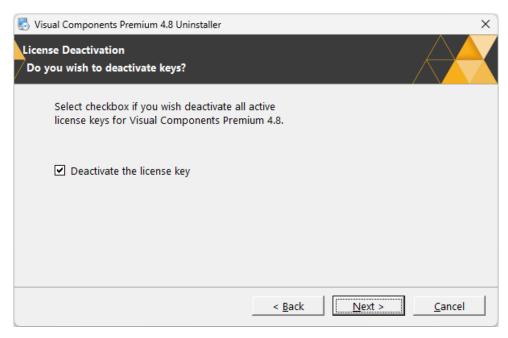

5. On the Uninstallation Successful dialog, click Finish.

# Licensing

The first time you run a Visual Components application, you will be prompted to provide either a standalone software license key, or the address to a Visual Components Network License Server. Refer to the Commercial License section for more information.

**Note:** Your computer and network must allow traffic from Visual Components software, so you may need to modify your firewall settings. For more information, refer to the Frequently Asked Questions section.

### **Evaluation license**

Evaluation licenses are software license keys with a specific number of activation days. Once activated on a standalone computer system, they cannot be deactivated, nor can they be transferred to another system.

Activation of the evaluation license, will expire automatically after the specified number of activation days. After the evaluation period, the user is required to purchase a Commercial License to continue using the Visual Components product.

- 1. To start your evaluation period, visit the downloads page to download the installer for your product and version. Then install your Visual Components application and activate your evaluation license key.
- 2. When starting your application, from the **Evaluation License** dialog, you can either choose **Upgrade**, or choose **Evaluate** to continue to use the software within the evaluation period. **Note:** You can use this dialog to track how many days remain of your evaluation period.

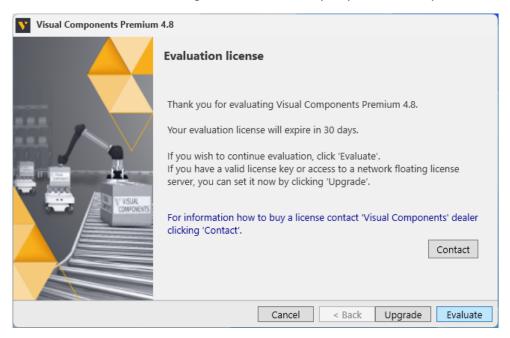

- **3.** To upgrade during the evaluation period, select the **FILE** tab to access the Backstage view, then select **Info** and **License**.
- 4. And from the Application License tab click Upgrade.

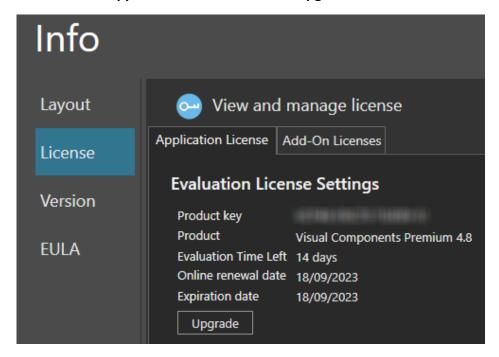

### Commercial license

A commercial license, is either a time limited or perpetual license key, that can be found in your shipping note.

#### **Commercial License key types**

License keys are available for the following Visual Components products:

- Visual Components Premium
- Visual Components Professional
- Visual Components Essentials
- Visual Components Premium OLP
- Visual Components Professional OLP
- Visual Components Robotics OLP

**Note:** Any references to "Robotics OLP" in this user guide, refers to all three OLP products listed above, as part of the Visual Components Robotics OLP family of products.

#### Standalone product key

#### **Online Activation**

To use your commercial product key to activate a Visual Components product, follow these steps:

- **1.** Run your Visual Components application.
- 2. On the Welcome dialog, click Next.

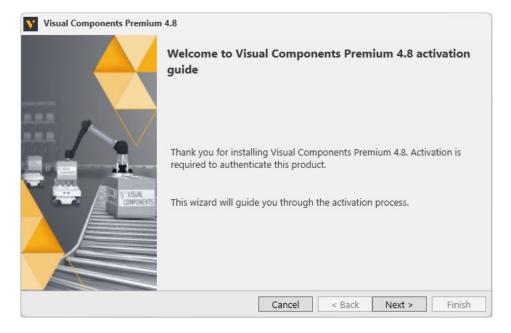

3. On the License type dialog, select I have a standalone product key, and then click Next.

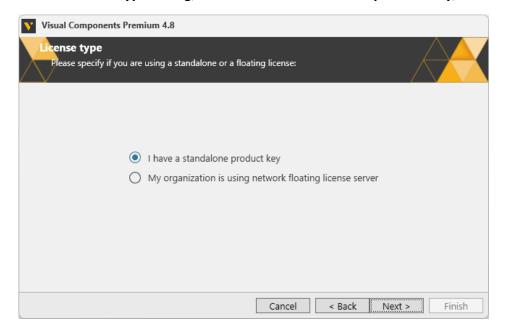

4. On the Standalone license dialog, enter your 16-digit product key, and then click Next. Note: If you have a license key that includes Robotics OLP, some features will be available to enable in the Backstage view. Refer to the Enable Robotics OLP section for more information.

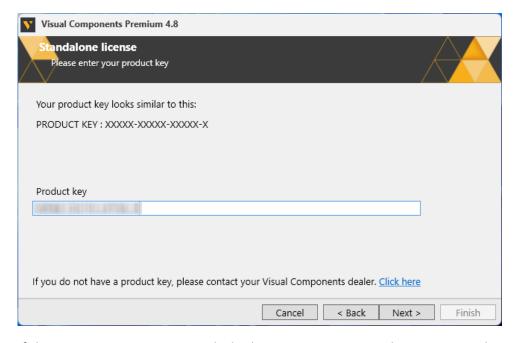

**5.** If there is an error or issue with the license, contact Visual Components licensing support via email at licensing@visualcomponents.com.

**6.** Following product activation, use the **Registration** dialog to create a licensing account using an email address and password. Or you can select **Skip** and register an account later, using the steps outlined in the **Register Product Key** section.

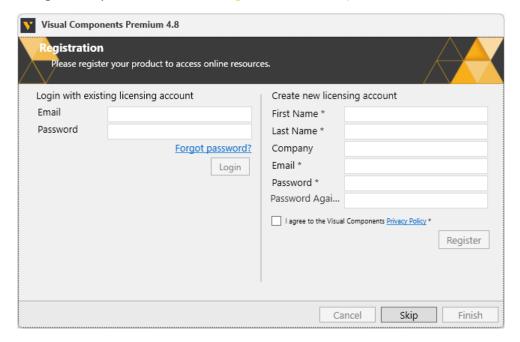

**NOTE!** Registration requires an active Internet connection and the password you create must be at least eight characters in length, and include the following:

- At least one lower case letter.
- At least one upper case letter.
- At least one special character.
- At least one number.
- **7.** Once you have registered your product, you can use the account to manage your software licenses online in the Customer Portal at license.visualcomponents.net, and request Customer Support at support.visualcomponents.com.

#### **8.** Click **Finish** to complete licensing.

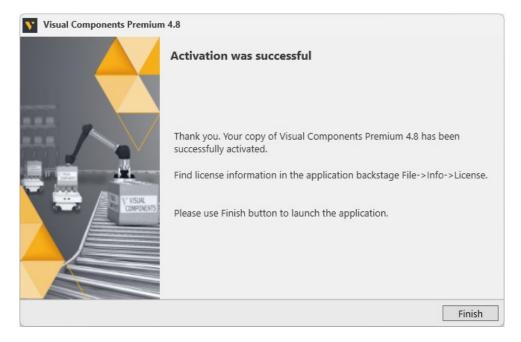

#### **Robotics Solver Add-on Activation**

To activate a Visual Components Robotics Solver Add-on license key, you should also have a license key for one of the following products:

- Visual Components Premium OLP
- Visual Components Professional OLP
- Visual Components Robotics OLP

**Note:** A Robotics OLP product will enable OLP features in the **PROGRAM** and **PAINT** tabs, including the **Path Check** Panel. Activating the additional Robotics Solver Add-on License enables three buttons in the **Path Check** Panel, and some additional settings that are only available when using the Robotics Solver Add-on.

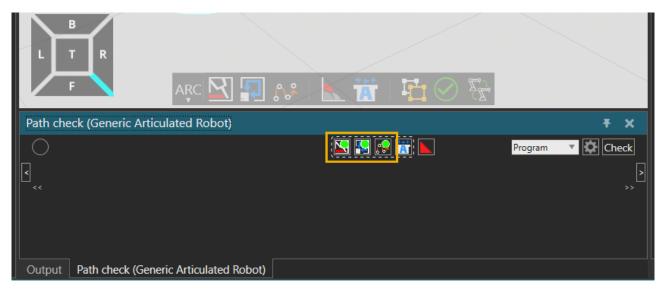

To activate the Robotics Solver Add-on follow these steps:

- 1. Start your Visual Components Robotics OLP application.
- 2. Select the FILE tab to access the Backstage view, then select Options and Add On.

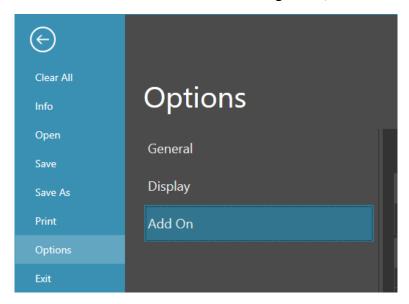

3. From the View and mange Add-ons section for Robotics Solver click Enable.

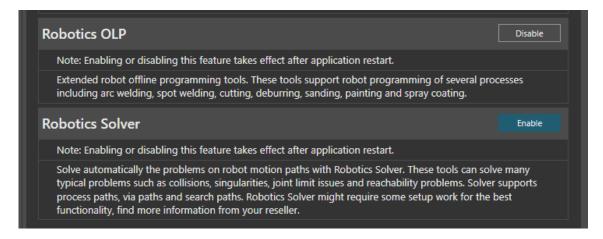

**4.** On the **Robotics Solver** panel, select your license type **Standalone license**, and then click **Next**.

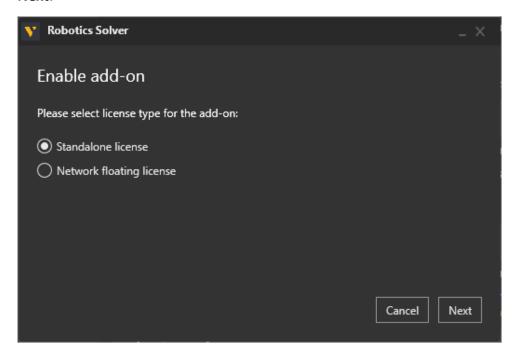

5. Then enter your Robotics Solver Add-on License key and click Activate.

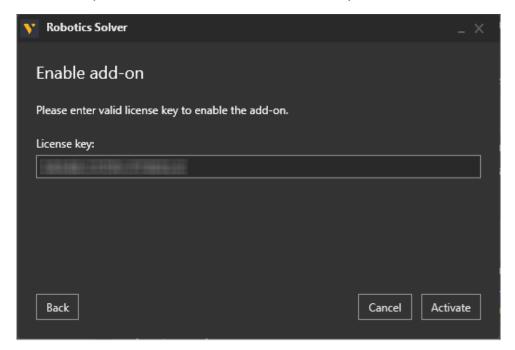

**6.** Once the Robotics Solver Add-on has been enabled, the status will change to **Disable**, and you will need to restart the application.

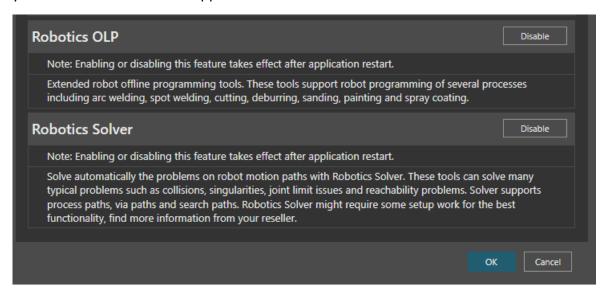

7. Then select the **FILE** tab to access the Backstage view, and use **Exit** to close the application and restart.

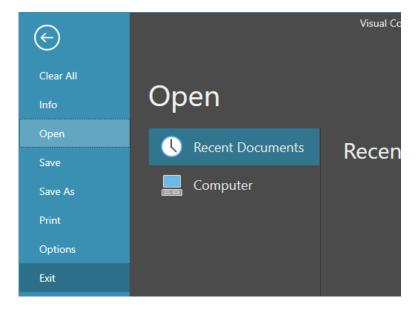

**8.** To check the status of your Robotics Solver Add-on license, use the **FILE** tab to access the Backstage view, then select **Info** and **License** and the **Add-On Licenses** tab.

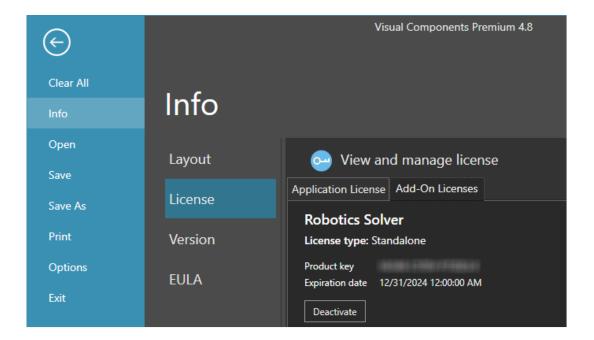

**Note:** Should you ever need to transfer your software licenses to another Visual Components Customer Account, any add-on Licenses you have activated will also be transferred. For more information refer to the Updating Registration Information section.

#### **KUKA.Sim AddOn Activation**

The KUKA.Sim AddOn is available for users of Visual Components Premium and Premium OLP. To activate the add-on follow these steps:

- 1. Start your Visual Components application.
- 2. Select the FILE tab to access the Backstage view, then select Options and Add On.

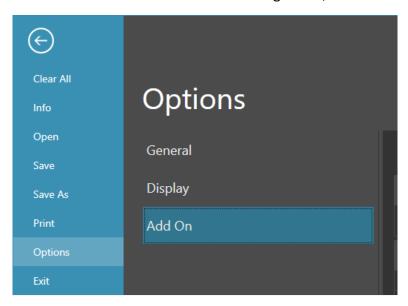

3. From the View and mange Add-Ons section for KUKA.Sim AddOn click Enable.

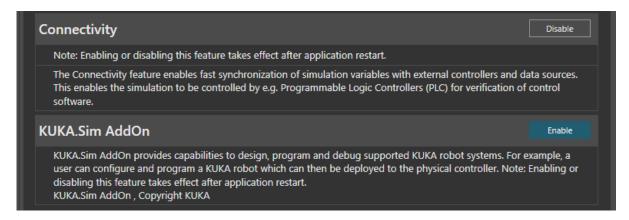

**4.** On the **KUKA.Sim AddOn** panel, select your license type **Standalone license**, and then click **Next**.

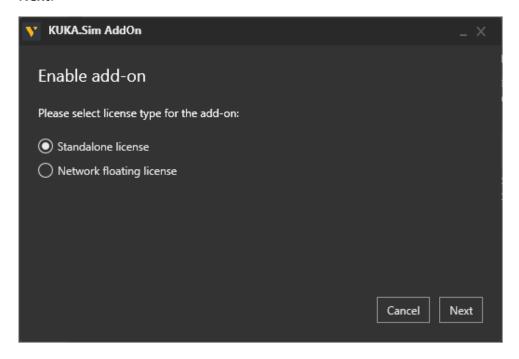

5. Then enter your KUKA.Sim AddOn License key and click Activate.

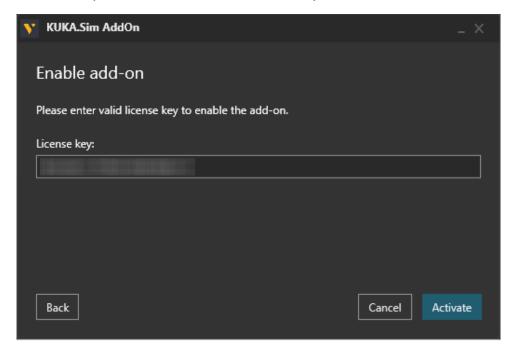

**6.** Once the **KUKA.Sim AddOn** has been enabled, the status will change to **KUKA.Sim AddOn – restart required**, so then click **OK** below.

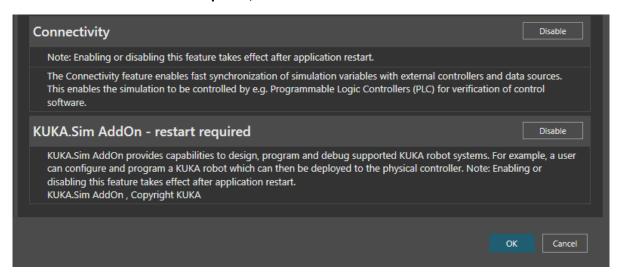

7. Then select the **FILE** tab to access the Backstage view and use **Exit** to close the application and restart.

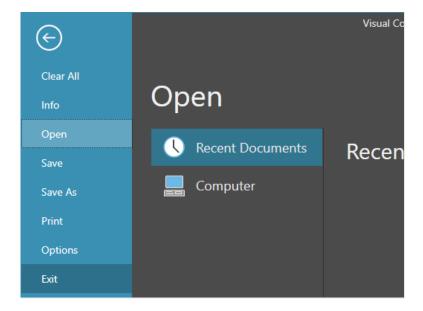

8. Then restart the application and your KUKA.Sim AddOn will be enabled.
Note: To manage the add-on, use the FILE tab to access the Backstage view, then select
Options and Add On. And under View and mange Add-Ons, refer to the KUKA.Sim AddOn sections.

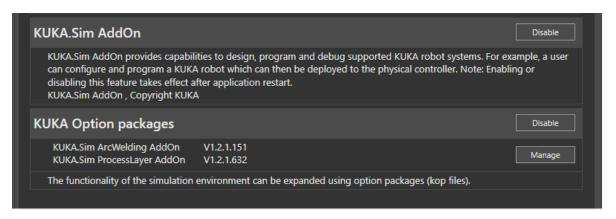

**9.** To check the status of your KUKA.Sim AddOn license, use the **FILE** tab to access the Backstage view, then select **Info** and **License** and the **Add-On Licenses** tab.

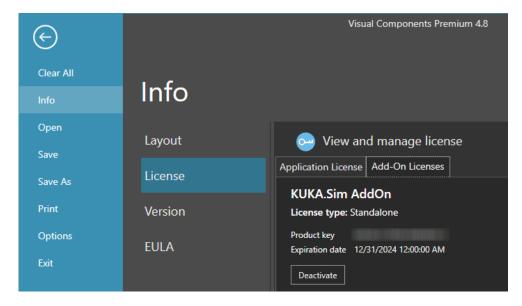

**NOTE:** Should you ever need to transfer your software licenses to another Visual Components Customer Account, any add-on Licenses you have activated will also be transferred. For more information refer to the Updating Registration Information section.

#### **Register Product Key**

If you skipped the product Registration option while activating your software license key, you can register using the following options:

1. Select the FILE tab to access the Backstage view, then select Info and License. And under Registration Information click Register.

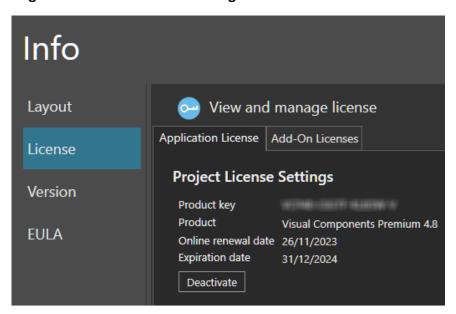

2. You can then Register by either selecting **Yes, I have an account** and signing in using the email and password for an existing account. Or create a new account by choosing **No, create one for me now.** 

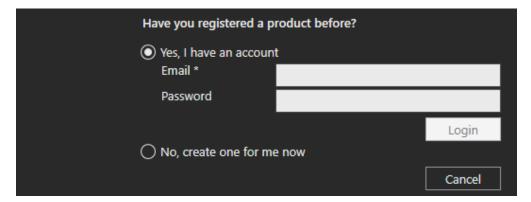

- 3. And to create a new account complete the registration form.
  Note: The password you create must be at least eight characters in length, and include the following:
  - At least one lower case letter.
  - At least one upper case letter.
  - At least one special character.
  - At least one number.

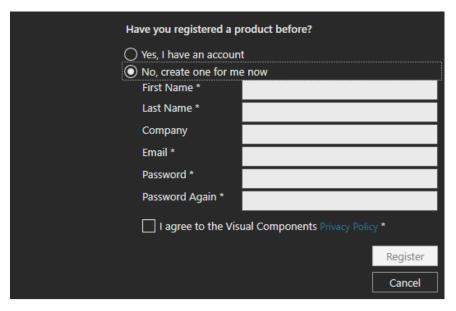

**4.** Then once your account has been added, your account details will appear under **Registration Information** in the **License** section of the Backstage view.

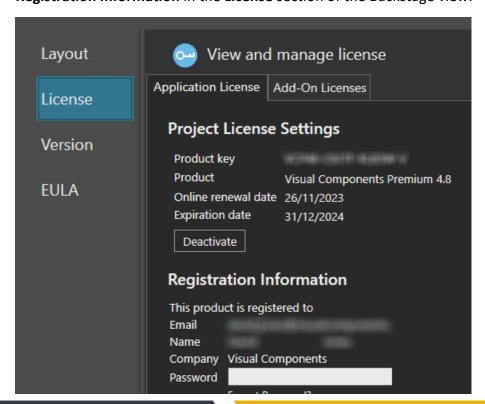

**5.** Once the product key has been registered, you can check the activation history of your software license keys online in the Customer Portal at license.visualcomponents.net.

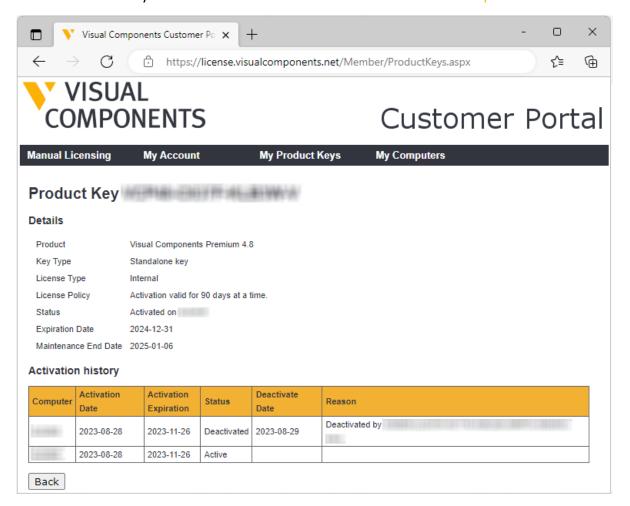

NOTE: Network License keys are not visible through the Customer Portal.

#### **Updating Registration Information**

Should you ever need to update your registered user information or transfer your product licenses to another account, visit the **Registration Information** section, enter your account password, and click Change registration.

And then use either the Transfer to another account or Update current user information options.

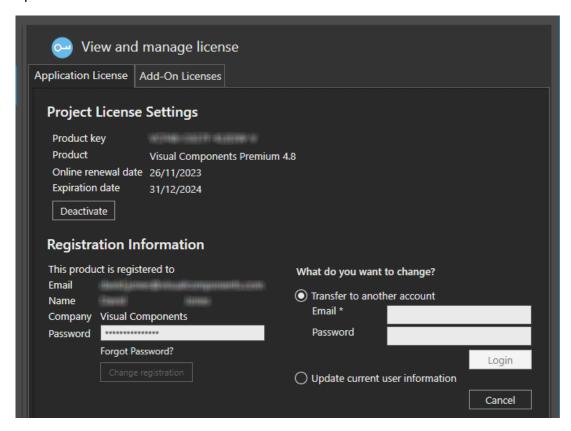

NOTE: Transferring your product licenses will also include any currently activated add-On Licenses e.g. KUKA OLP AddOn.

#### **Offline Manual Activation**

For detailed information on how to manually activate your copy of Visual Components, please use this link Manually Activate a Standalone License to view a detailed video guide on the Visual Components Academy.

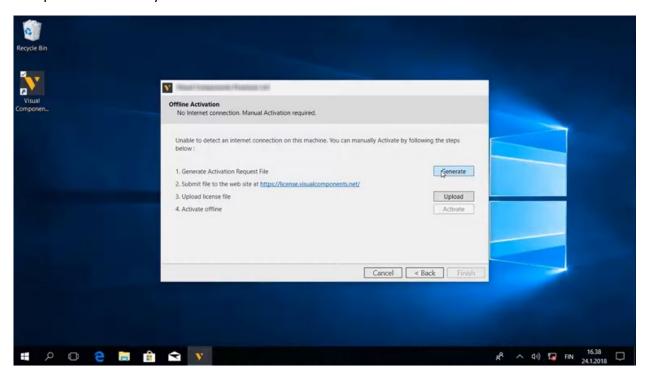

#### **Online Deactivation**

You can deactivate a standalone license for use on a different machine. For more information, refer to the Deactivation limit/Transfer limit section below.

1. Select the FILE tab to access the Backstage view, then select Info and License. And under Project License Settings click Deactivate.

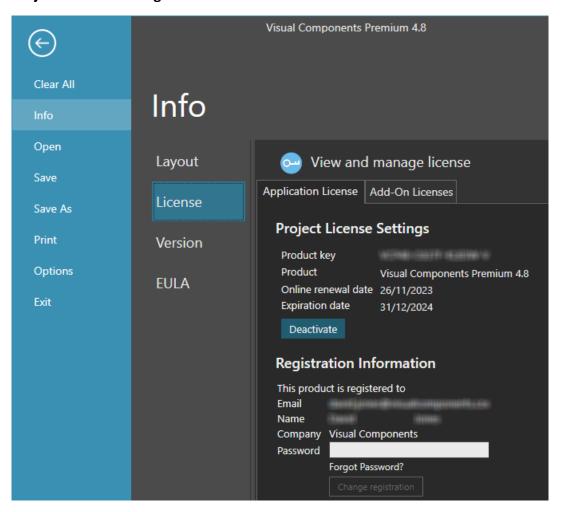

2. In the **Deactivate** dialog, click **Deactivate**.

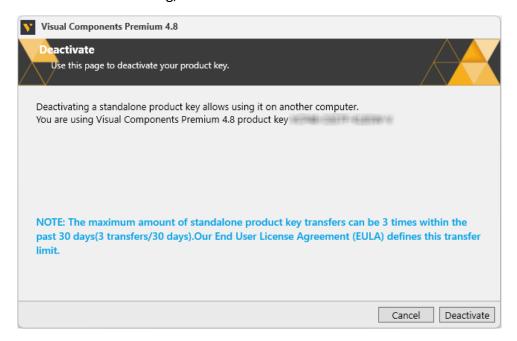

- **3.** If your license was successfully deactivated, on the **Deactivation status** dialog, do one of the following:
  - To complete deactivation, click Close.
  - To configure a new license, click Configure.

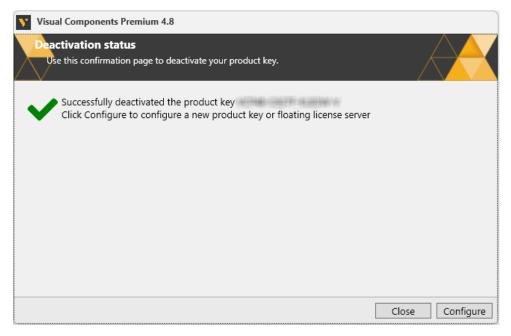

**4.** To configure a new license refer to the Online Activation section of this document.

#### **Offline Manual Deactivation**

For detailed information on how to manually deactivate your copy of Visual Components, please use this link Manually Deactivate a Standalone License to view a detailed video guide on the Visual Components Academy.

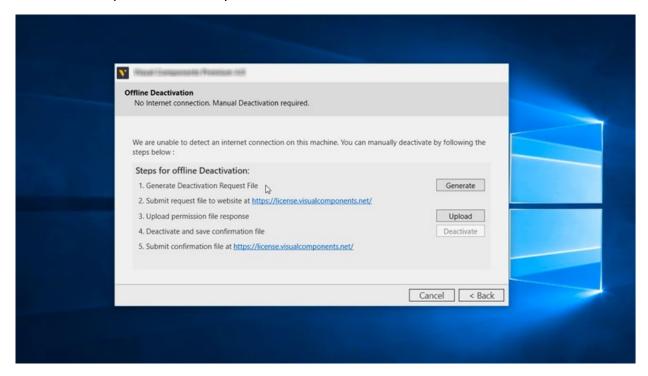

#### **Deactivation limit/Transfer limit**

A perpetual standalone software license key can be activated and deactivated up to 3 times during a 30-day period. This transfer limit is defined in our End User License Agreement (EULA). Once this limit is reached, the date on which the next transfer is possible will be displayed in an error message.

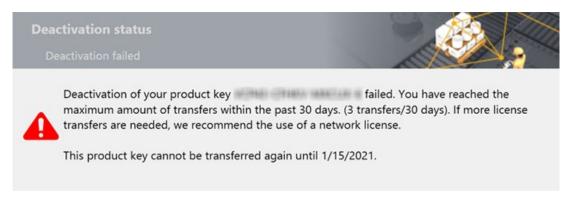

If there is a requirement to transfer a key more than 3 times in a month, you will need to upgrade to a Network License. Contact your Sales Representative to upgrade from a standalone to a Network License Key.

If you have Registered your product key, you can check the activation history of your software licenses online in the Customer Portal at license.visualcomponents.net.

1. To view the activation history of an individual license, from the **My Product Keys** page click on the **Product Key** link.

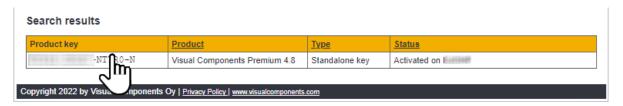

2. Then in the **Details** page for that specific **Product Key**, you can examine its **Activation history**.

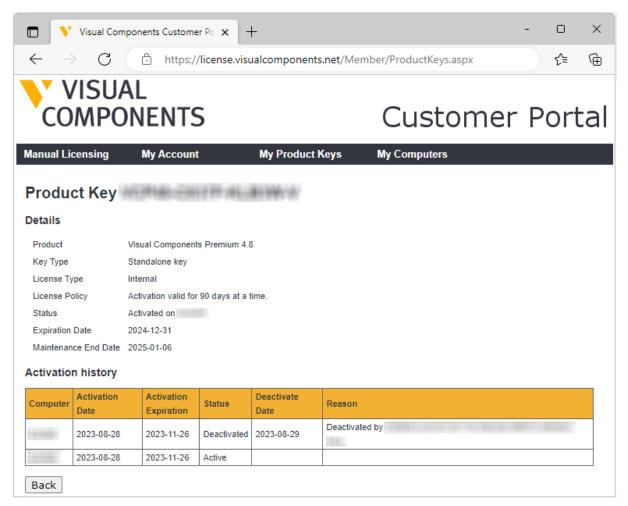

Note: Network License keys are not visible through the Customer Portal.

#### **Activation renewal**

- A standalone license is activated for example, for 90 days.
- Upon expiration of the current activation period, the product key will attempt to automatically re-activate when you launch the application.
- This requires your computer to be connected to the internet.
- If online renewal fails, you will receive a notification that asks you to renew the license manually.

To view the renewal date of your active License, select the **FILE** tab to access the Backstage view, then select Info and License. And under Project License Settings refer to the Online renewal date.

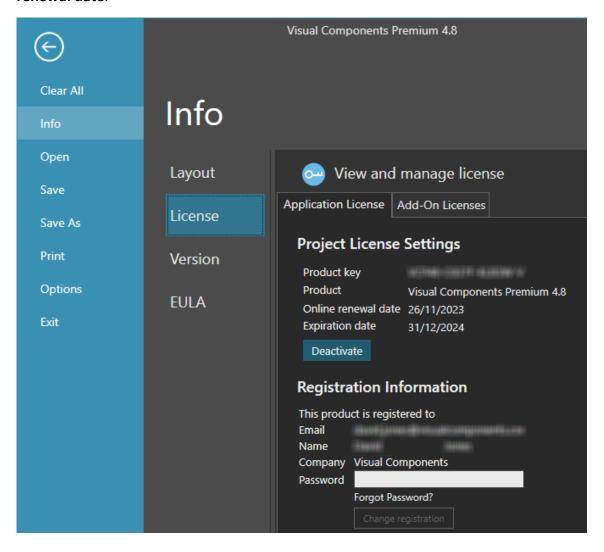

#### **Managing Add-ons**

It is possible to enable and disable the list of available add-ons.

**Note:** In this example, we will enable the **CONNECTIVITY** tab. The list of available add-ons may vary per Visual Components product.

1. Select the FILE tab to access the Backstage view, then select Options and Add On.

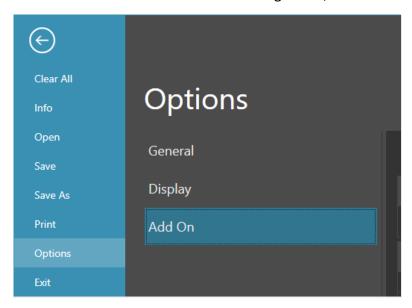

2. From the View and mange Add-Ons section for Connectivity, click Enable, then click OK.

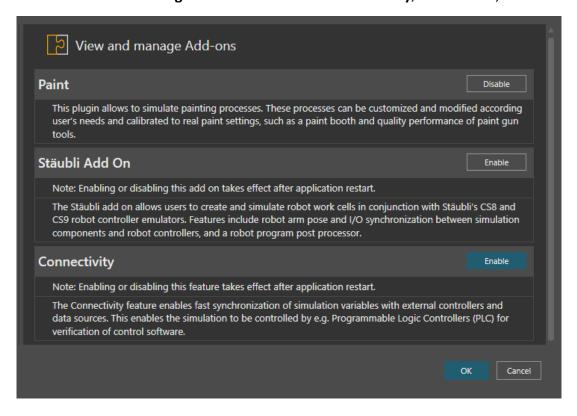

3. Then select the FILE tab to access the Backstage view, and use Exit to close the application.

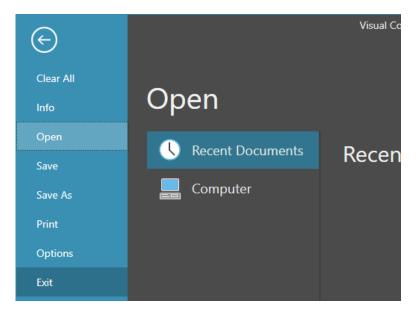

4. Then restart the application, and the **Connectivity** tab should now be available.

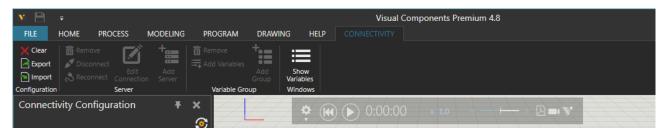

**5.** To disable the **Connectivity** tab, repeat the process and choose **Disable**.

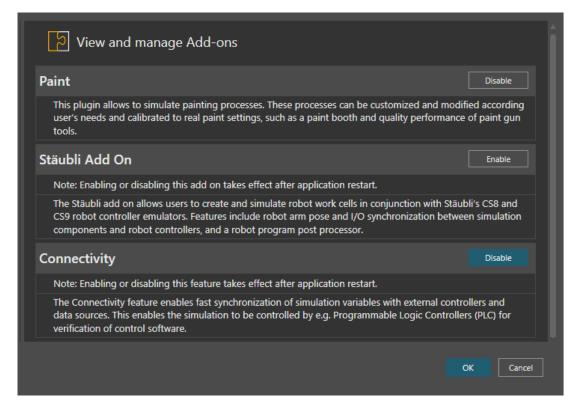

#### **Network License**

Management of Network License keys for Visual Components, is managed by the Visual Components License Server Management Console, that is installed on a centralized server PC inside an organization's network. And a client PC needs to be inside the same network, to access a Visual Components product using a Network License key.

To download the Visual Components License Server Management Console, and the User Guide, visit the Network License Server section of the Visual Components downloads page.

#### **Online Activation**

To activate a Network License, your License Admin should already have setup a Network License Server.

**Note:** For information on setting up your License Admin, refer to the Upgrade License section below

- To install the Network License Server application, download the installer from the downloads page.
- To manage Network Licenses, refer to the Network License Server User Guide, available from the downloads page.

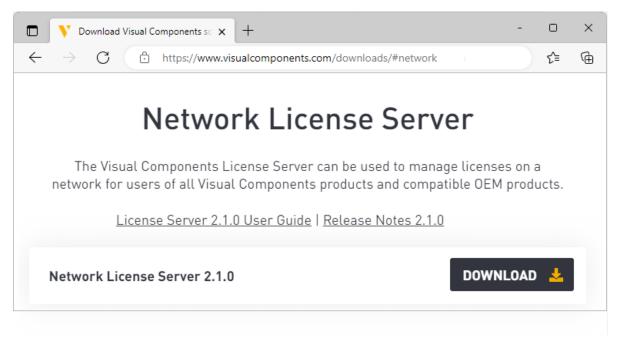

 To configure your network to support a Network License Server refer to the Frequently Asked Questions section of this document.

#### **Using a Network License Key**

To use your Network License key to activate a Visual Components product, follow these steps:

- 1. Run your Visual Components application.
- 2. On the Welcome dialog, click Next.

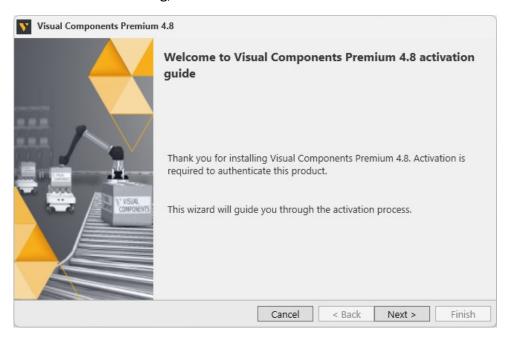

**3.** On the License type dialog, select My organization is using network floating license server, then click Next.

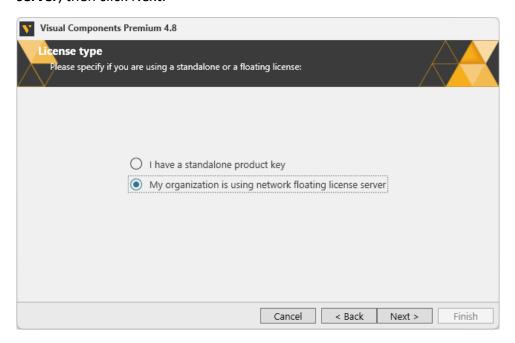

**4.** On the **Floating license server settings dialog**, type in your **Floating network license server host name or IP address** (without http prefix) and keep the **Floating network license server port number** as 5093 (if not modified in the Network License), then click **Next**.

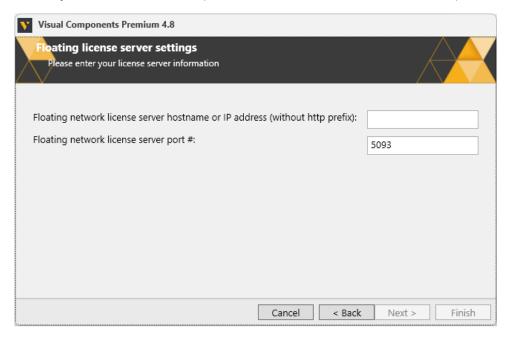

**5.** Click **Finish** to complete the Network license setup.

#### **Manual Activation**

For instructions on how to manually activate your Network License, refer to page 14 of the Network License Server User Guide available here.

#### **Deactivation**

To deactivate a Network License refer to pages 15 and 16 of the Network License Server User Guide available here.

#### **Activation renewal**

To renew a Network License refer to page 17 of the Network License Server User Guide available here.

# **Upgrade License**

Software license upgrades require a designated License Admin User. The License Admin is a first point of contact and the only person in your organization entitled to request version upgrades.

- You only need to register a License Admin once.
- Only one License Admin User per company can be registered.
- You must provide a valid email address for the License Admin.
- To register a License Admin User, please submit a request at visualcomponents.com/license-management

When upgrading your software license(s) please note the following:

- A new software license key is required to install and activate Visual Components 4.8. And you can upgrade your current license free of charge if you have a valid maintenance contract.
- A Visual Components product key can only be used for the specified version. For example, a 4.8 Premium product key can be used only for Visual Components Premium 4.8. Therefore, every version needs a separate product key.
- Users with valid maintenance, can upgrade to the latest version for free, for example VC Product 4.0/4.1/4.2 to VC Product 4.8.
- To request an upgrade your License Admin should submit a request at visualcomponents.com/upgrade-license/
- Upgrade requests are validated and upgraded keys will be delivered to the registered License Admin User only.
- Requests will be answered within 2 working days.
- Please note when upgrading to the new version, your old perpetual keys will become inactive after 90 days, and time-limited keys will become inactive after 30 days.
- Before upgrading license keys, the Admin User should check that their Network License Server installation is up to date. To install the latest version of the Network License Server application, visit the Network License Server section of the Visual Components download page.

Support support@visualcomponents.com Forum Forum.visualcomponents.com

<sup>&</sup>lt;sup>1</sup> VC Product refers to Visual Components Essentials/Visual Components Professional/Visual Components Premium application.

# Command line deployment

A command line interface can be used to deploy Visual Components product.

### Installation/Uninstallation

| Name                         | Parameters   | Description                                                                                                    |
|------------------------------|--------------|----------------------------------------------------------------------------------------------------|
| Normal Mode                  | None         | The installer interacts with the user and installs 3rd-party libraries (.NET, DirectX and SQL Server) if required on the machine.  Example: <installer name="">.exe</installer>                                                                                                    |
| Silent Mode                  | Silent       | Similar to Normal and Auto Update modes without requiring interactions from user. Any Visual Components 4.8 version running on a device will be terminated silently. During installation, a standard dialog box will be displayed, thereby allowing a user to cancel setup.  Example: <installer name="">.exe Silent</installer>                                                                                                    |
| Silent Mode with config file | /S,[IniFile] | Similar to Silent mode but no screens or dialogs are shown to user.  Example: <installer name="">.exe /S  An INI file can be passed as an optional argument for implementing custom configurations. You must give the absolute path of the INI file, and the file should be formatted as follows:  [SetupValues]  %AppFolder%=C:\Program Files\<product name="">  Example: C:\<installer name="">.exe /S:"C:\setupvars.ini"  Note: /S accepts absolute paths only.</installer></product></installer>                                                                                                    |
| Uninstall Silent Mode        | /U, /S       | Uninstalls Visual Components 4.8 silently from a device in which the /U parameter is responsible for passing the absolute path to the uninstall.xml file located in program's Uninstall folder.  Example:  C:\Program Files\ <company name="">\<product name="">\uninstall.exe /U:"C:\Program Files\<company name="">\<product name="">\Uninstall.exe /U:"C:\Product Name&gt;\Uninstall.exe /U:"C:\Product Name&gt;\Uninstall.exe /U:"C:\Product Name&gt;\Uninstall.exe /U:"C:\Product Name&gt;\Uninstall.exe /U:"C:\Product / Name&gt;\Uninstall.exe /U:"C:\Product / Name&gt;\Uninstall.exe /U:"C:\Product / Name&gt;\Uninstall.exe / U:"C:\Product / Name&gt;\Uninstall.exe / U:"C:\Product / Name / Uninstall.exe / U:"C:\Product / Name / Uninstall.exe / U:"C:\Product / Name / U:"C:\Product / Name / U:"C:\Product / Name / U:"C:\Product / Name / U:"C:\Product / Name / U:"C:\Product / Name / U:"C:\Product / Name / U:"C:\Product / Name / U:"C:\Product / Name / U:"C:\Product / U:"C:\Product / Name / U:"C:\Product / U:"C:\Product / U:"C:\Prod</product></company></product></company> |

### Frequently Asked Questions

- Do I need to configure a firewall on my network to access Visual Components Network License Server?
  - a. Network Access: Firewall needs to be configured to allow UDP traffic on the chosen port (default is 5093).
  - b. Internet Access: Access to the Internet (HTTPS) is required on the server for automatic license activation.

#### **Additionally:**

- c. Every client needs to be able to access the local network server through the defined access point to use Visual Components products with network licenses.
- d. Distributing network licenses over the Internet is explicitly not supported by the network license server as stated in the End User License Agreement (EULA) for Visual Components products.
- How do I create a Visual Components Customer Account that I can use to register my software license keys?
  - a. You can create a Customer Account using Visual Components software, refer to the Register Product Key section.
  - b. Or you can create a Customer Account online through the Visual Components Customer Portal at license.visualcomponents.net.

Should any user still require assistance, then please contact Visual Components Support via email at <a href="mailto:support@visualcomponents.com">support@visualcomponents.com</a>